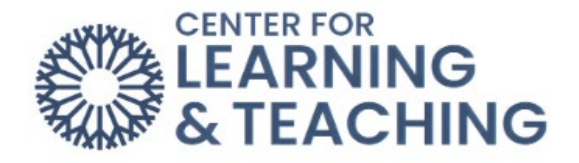

## **Adding Your Welcome Video to Moodle**

Once you have created your video, navigate to the folder you saved it to in the production step.

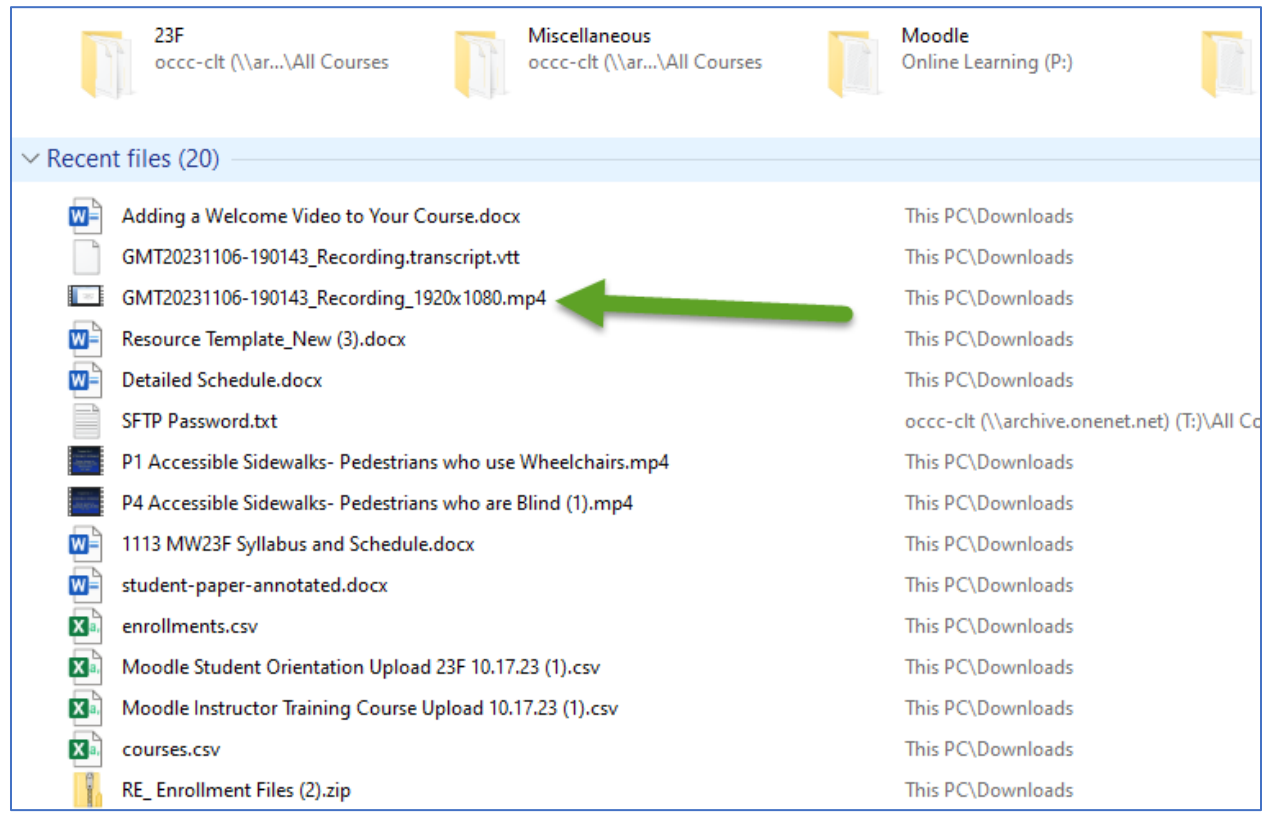

Email this file to [clt@occc.edu.](mailto:clt@occc.edu) If the file is too large to email, you may need to deliver it to the CLT on a Flash drive.

Once the CLT adds the file to the streaming server, you will receive an email containing a .txt file. Open this file and copy all of the code it contains.

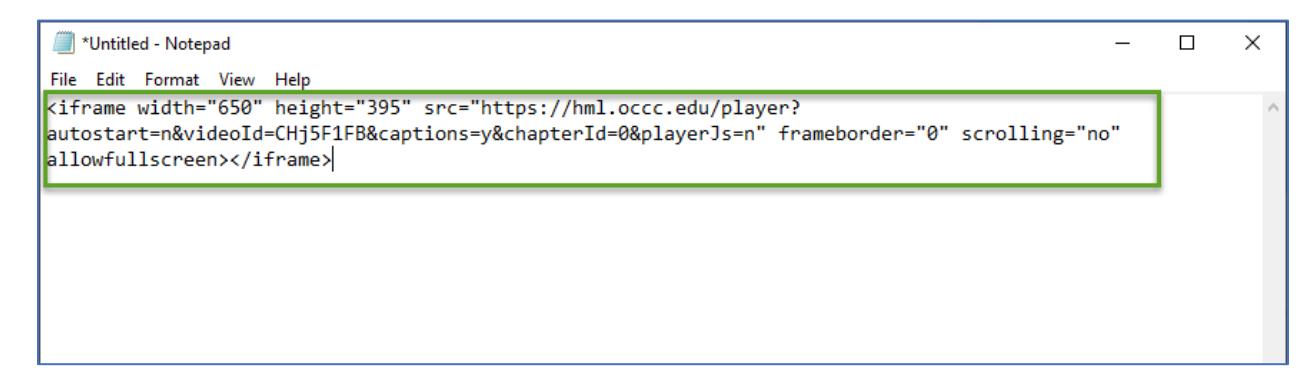

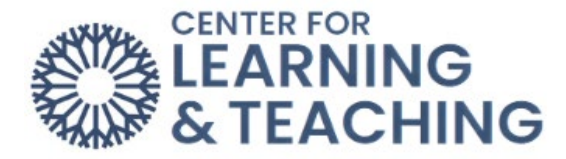

After copying this text, navigate to the course in which you wish to embed the video. Be sure to enable the edit mode function on the top right of the page.

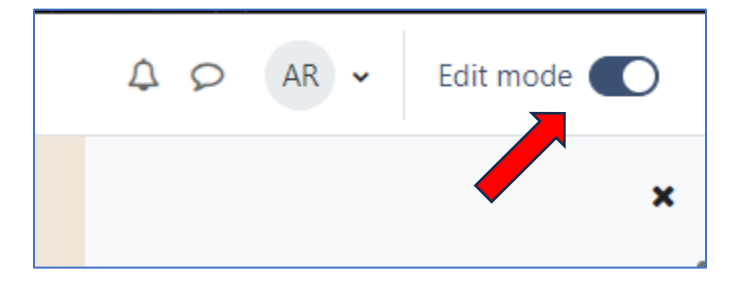

In the topic where you'd like the video to be added, select **Add an activity or resource** at the bottom of the page.

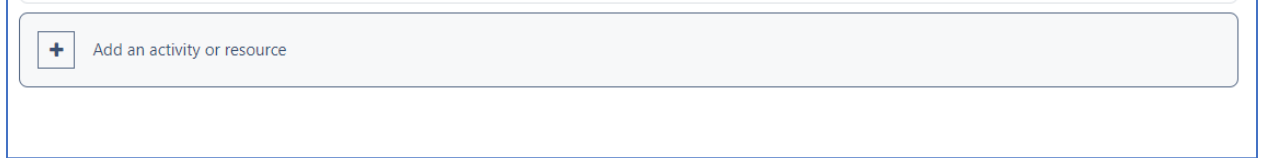

## Select the **Resources** tab, then **Page**.

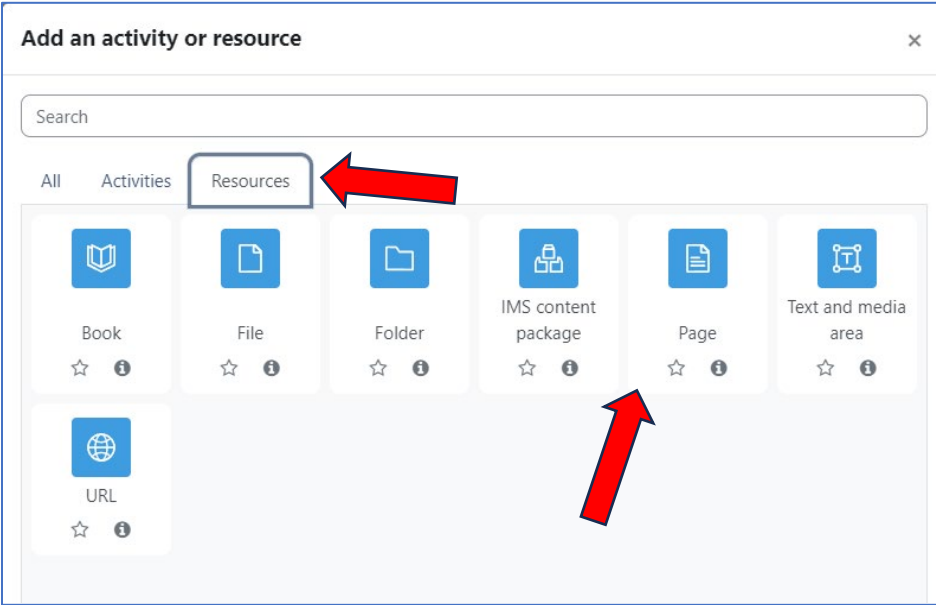

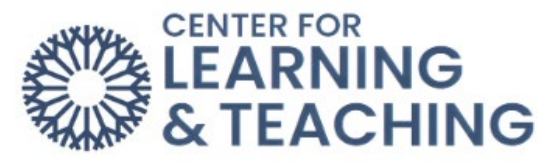

Enter a **Name** for the page. The description is not required, but you can enter one if desired.

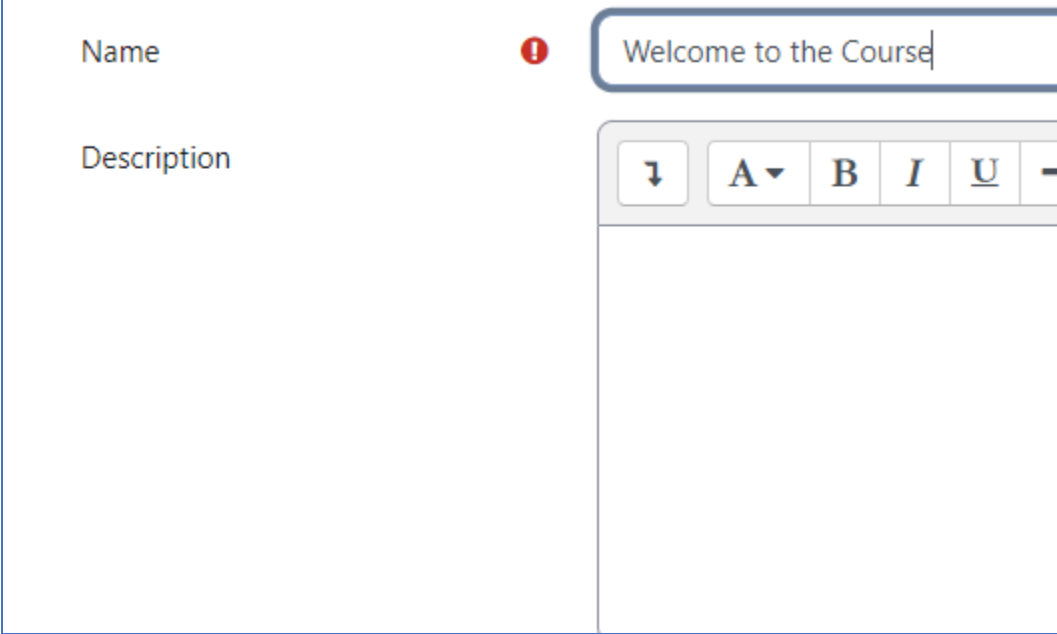

In the **Page content** field, click the icon in the upper left corner to expand the text editor options so that three rows of icons are displayed.

![](_page_2_Picture_51.jpeg)

On the third row of icons, locate and select the Edit HTML icon, indicated by two angle brackets.

![](_page_2_Picture_6.jpeg)

![](_page_3_Picture_0.jpeg)

In the field below, paste the embed code from the .txt file sent to you by the CLT.

![](_page_3_Picture_2.jpeg)

Click the Edit HTML icon again. This should display the video player in the Page content field. Text goes here.

![](_page_3_Picture_4.jpeg)

You can select the play button here to preview the video. Don't worry about the size or location of the video in this menu, it will display correctly in your course once you've saved this page.

If the correct video plays, select **Save and return to course** at the bottom of the page to complete the process.

If the video does not play, if the wrong video plays, or if you need other assistance please contact the Center for Learning and Teaching at 405-682-7838 o[r clt@occc.edu.](mailto:clt@occc.edu)